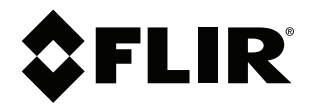

# **User's manual FLIR Ignite**

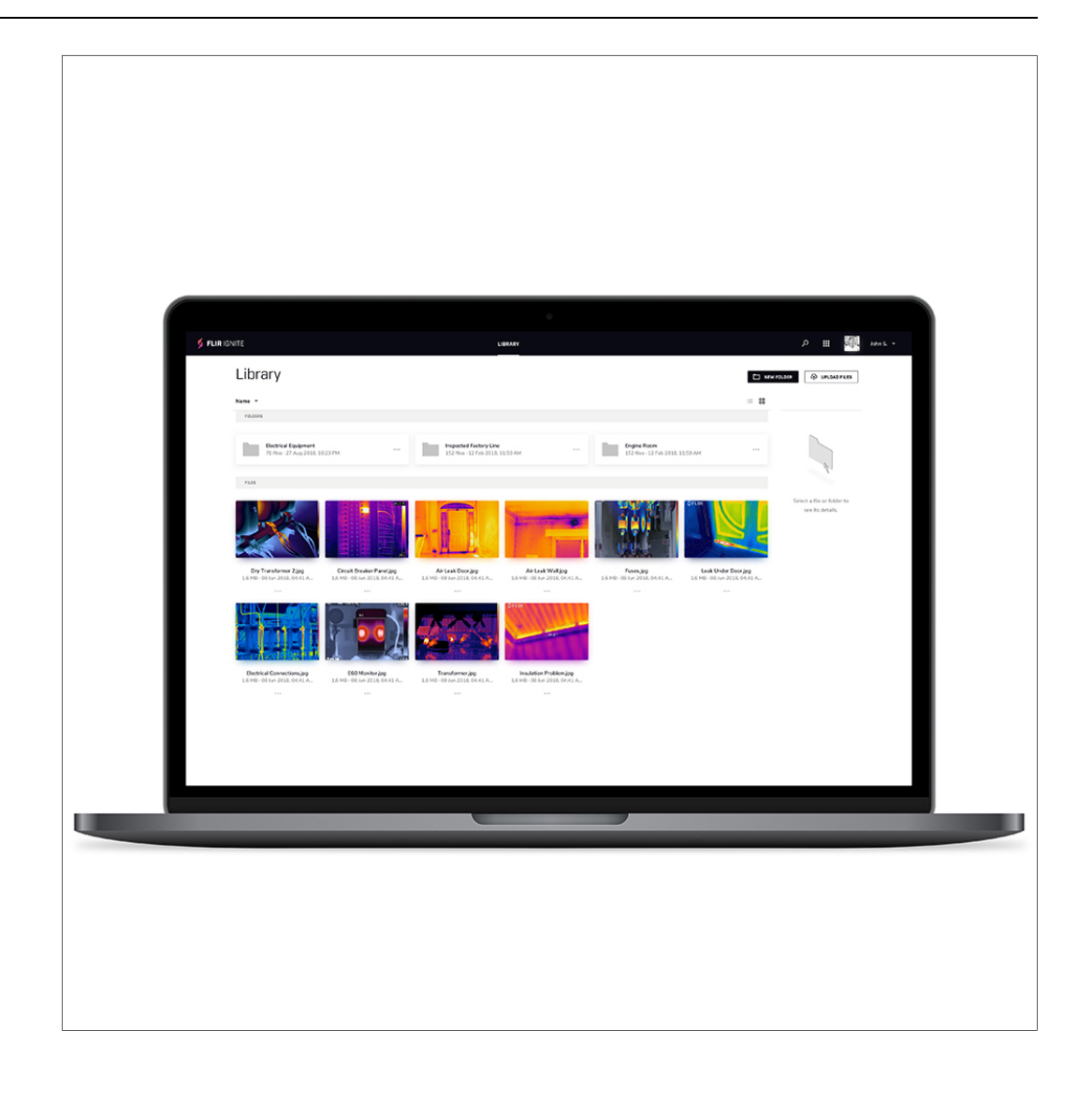

## **Table of contents**

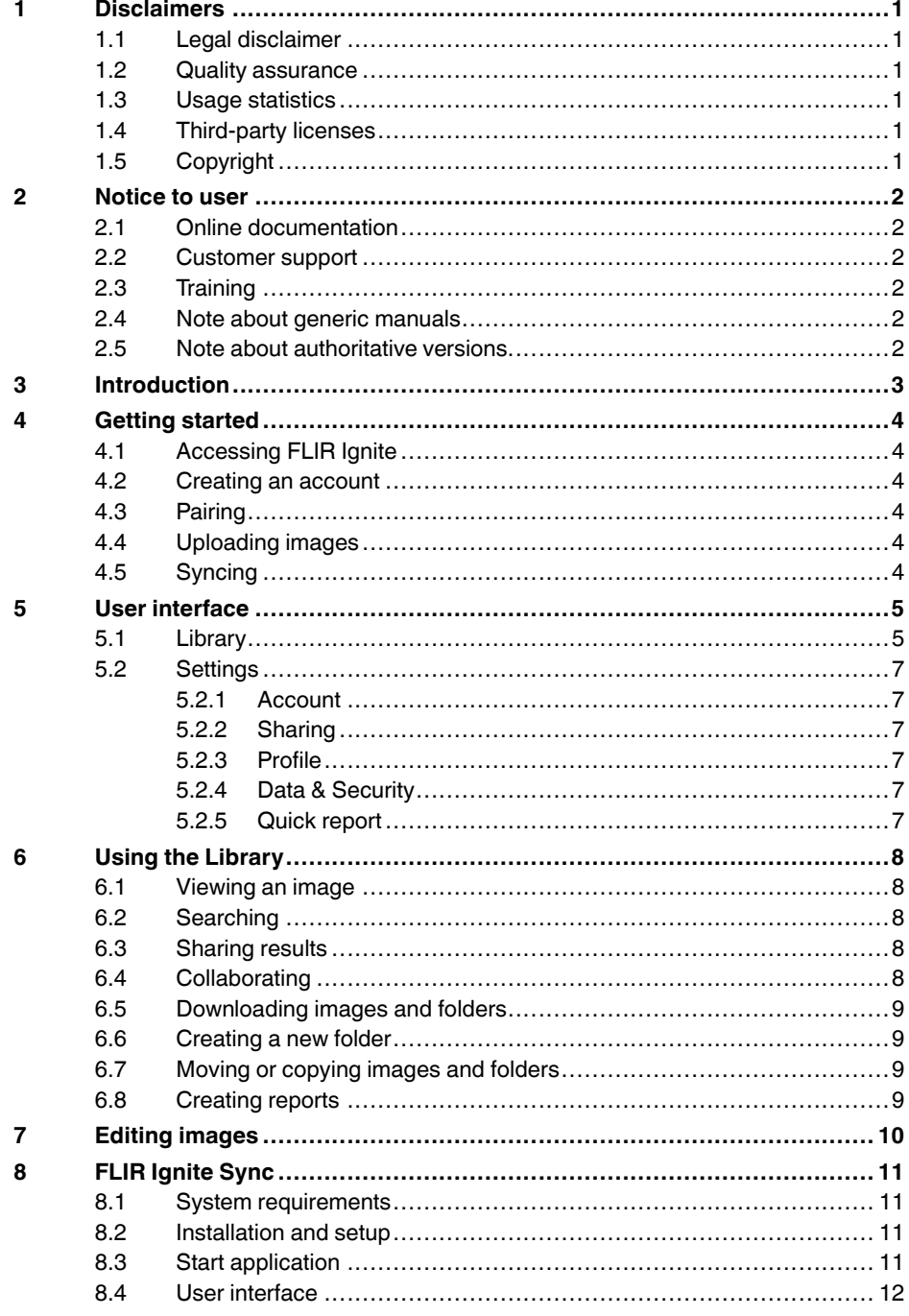

## **[1](#page-2-0) [Disclaimers](#page-2-0)**

#### <span id="page-2-1"></span><span id="page-2-0"></span>**1.1 Legal disclaimer**

For warranty terms, refer to https://www.flir.com/warranty.

#### <span id="page-2-2"></span>**1.2 Quality assurance**

The Quality Management System under which these products are developed and manufactured has been certified in accordance with the ISO 9001 standard.

FLIR Systems is committed to a policy of continuous development; therefore we reserve the right to make changes and improvements on any of the products without prior notice.

#### <span id="page-2-3"></span>**1.3 Usage statistics**

FLIR Systems reserves the right to gather anonymous usage statistics to help maintain and improve the quality of our software and services.

#### <span id="page-2-4"></span>**1.4 Third-party licenses**

Information about third-party licenses is available in the user interface of the product.

#### <span id="page-2-5"></span>**1.5 Copyright**

© 2022 FLIR Systems, Inc. All rights reserved worldwide. No parts of the software including source code may be reproduced, transmitted, transcribed or translated into any language or computer language in any form or by any means, electronic, magnetic, optical, manual or otherwise, without the prior written permission of FLIR Systems.

The documentation must not, in whole or part, be copied, photocopied, reproduced, translated or transmitted to any electronic medium or machine readable form without prior consent, in writing, from FLIR Systems.

Names and marks appearing on the products herein are either registered trademarks or trademarks of FLIR Systems and/or its subsidiaries. All other trademarks, trade names or company names referenced herein are used for identification only and are the property of their respective owners.

## **[2](#page-3-0) [Notice](#page-3-0) to user**

### <span id="page-3-1"></span><span id="page-3-0"></span>**2.1 Online documentation**

Our manuals are continuously updated and published online.

To access the latest FLIR Ignite user manual, go to https://support.flir.com/resources/uh5k/.

To access the latest releases of manuals for our other products, as well as manuals for our historical and obsolete products, go to the Download tab at https://support.flir.com.

### <span id="page-3-2"></span>**2.2 Customer support**

Do not hesitate to contact our Customer Support Center if you experience problems or have any questions.

For customer help, go to http://support.flir.com.

### <span id="page-3-3"></span>**2.3 Training**

For training resources and courses, go to https://www.flir.com/support-center/training.

### <span id="page-3-4"></span>**2.4 Note about generic manuals**

FLIR Systems issues generic manuals that cover several software variants within a software suite. This means that this manual may contain descriptions and explanations that do not apply to your software variant.

## <span id="page-3-5"></span>**2.5 Note about authoritative versions**

The authoritative version of this publication is English. In the event of divergences due to translation errors, the English text has precedence. Any late changes are first implemented in English.

## **[3](#page-4-0) [Introduction](#page-4-0)**

<span id="page-4-0"></span>FLIR Ignite is a cloud storage service for thermal images. Upload images from your FLIR Ignite enabled camera and your data will be instantly available across all your devices. With FLIR Ignite you can quickly share images with colleagues and clients whether you are in the office or on the go. You can also invite team members to work in the same folder and files. FLIR Ignite Sync allows you to sync your image library with your computer, for easy access when creating reports.

FLIR Ignite provides features where you can:

#### • **View images and data**

Any image uploaded from your FLIR Ignite enabled camera can be directly viewed from your web browser. You can see measurement functions in the image, read notes attached, zoom in to see more details, and switch between thermal and visual images.

#### • **Edit images**

Edit your thermal images online in the browser on both desktop and mobile devices.

#### • **Organize in folders**

Your FLIR camera can create folders and these folders will be created in FLIR lanite as well. Images saved in the folders on your camera will be uploaded to the corresponding folder in FLIR Ignite. You can create additional folders and move the folders created in your camera into those, to create a suitable structure for your thermal images.

#### • **Create quick reports**

Create reports based on one or several of your thermal images.

#### • **Search**

You can search among all your files and images uploaded to FLIR Ignite. It is possible to search on file names, folder names, and any notes added to the images.

#### • **Sync images with your computer**

With FLIR Ignite Sync your image library is automatically synced with your computer, allowing you to easily analyze and create reports in a FLIR Thermography software. You can add or rename images and all changes will instantly be synced across all your devices.

#### • **Download images**

You can select one or more images for download to your computer. Folders and selections of multiple files are downloaded as .zip files.

#### • **Collaborate with team members**

You can invite team members to edit or view a folder. The collaborators simply sign in to their FLIR Ignite account, accept the invitation, and can then start working directly in the folder.

#### • **Share with colleagues and clients**

You can share results with colleagues and clients by generating a shared link. You can share individual images and entire folders. Shared links can be password protected and you can set an expiry date.

## **[4](#page-5-0) [Getting](#page-5-0) started**

<span id="page-5-0"></span>The FLIR Ignite functionality can be accessed as a web application through your browser and requires no installation. To get started, all you need to do is create a FLIR Ignite account. To upload images from your camera, you must also pair your camera with your FLIR Ignite account. For automatic syncing, you need to install FLIR Ignite Sync on your computer.

### <span id="page-5-1"></span>**4.1 Accessing FLIR Ignite**

You can access FLIR Ignite from a browser on your desktop, tablet, or mobile device.

To access FLIR Ignite, go to https://ignite.flir.com.

### <span id="page-5-2"></span>**4.2 Creating an account**

To create a FLIR Ignite account, go to https://ignite.flir.com and click *Sign up*.

### <span id="page-5-3"></span>**4.3 Pairing**

You start the pairing procedure from your FLIR Ignite enabled camera. The camera must be connected to a Wi-Fi network. You can do the pairing as part of the initial setup of the camera or at any time via the *Settings* menu in the camera. You will be guided through the pairing procedure by instructions on the camera screen. For more information, refer to the camera user manual.

## <span id="page-5-4"></span>**4.4 Uploading images**

Once the camera is paired with your FLIR Ignite account, you can upload images to your FLIR Ignite Library. You can set up the camera to automatically upload images when the camera is connected to a Wi-Fi network. You can also upload images manually from the camera. For more information, refer to the camera user manual.

## <span id="page-5-5"></span>**4.5 Syncing**

By installing FLIR Ignite Sync on your computer, you can automatically sync your FLIR Ignite Library with a sync folder on your computer. For more information, see chapter [8](#page-12-0) *FLIR [Ignite](#page-12-0) Sync*.

## **[5](#page-6-0) User [interface](#page-6-0)**

<span id="page-6-0"></span>In the FLIR Ignite Library in your browser, you can view, organize, search for, download, and share images uploaded from your FLIR Ignite enabled camera.

### <span id="page-6-1"></span>**5.1 Library**

This image shows what the user interface looks like when the FLIR Ignite Library is opened in your browser on a desktop computer.

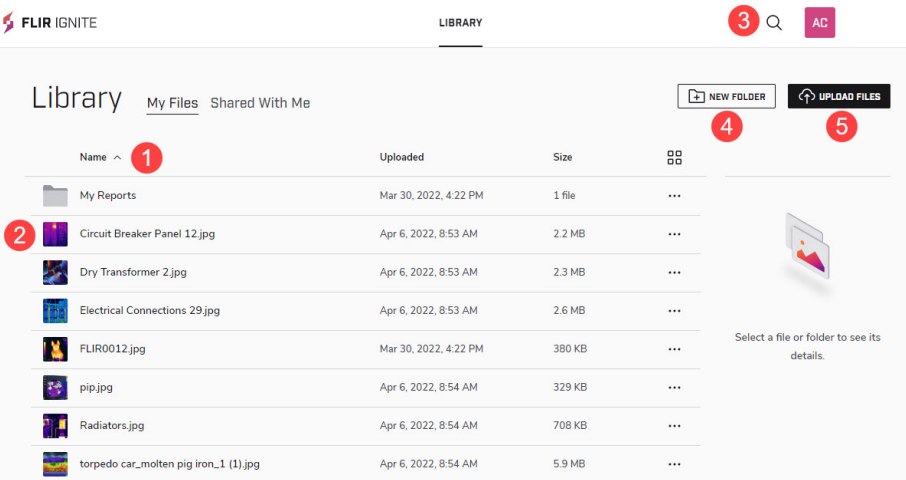

1. Folder/image name

Click the folder/image name to open the folder/image.

- 2. Folder/image row Click the folder/image row to display folder/image information in the right pane.
- 3. Search

Click to search for an image or folder. You can search on file names, folder names, and any notes added to the images.

- 4. New folder Click the button to create a new folder in the library.
- 5. Upload images Click the button to upload files from your computer.

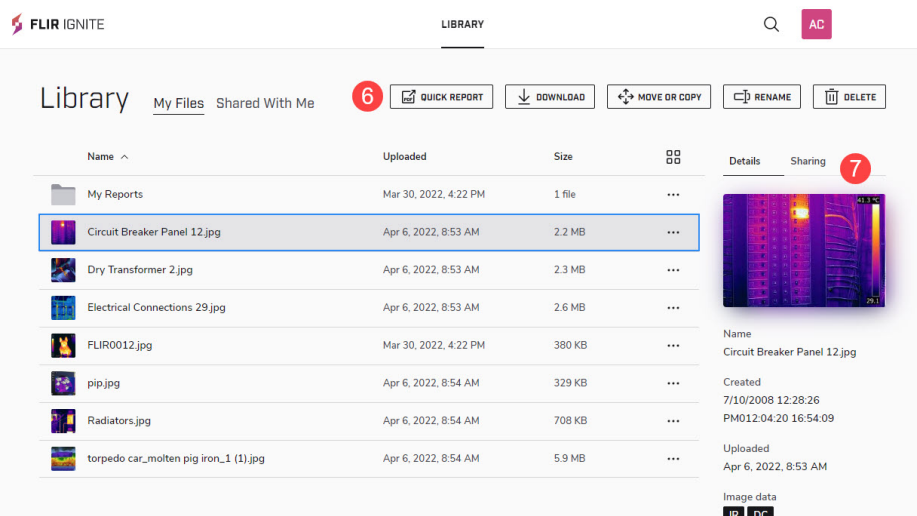

This image shows what the user interface looks like when you have selected an image by clicking the image row.

#### 6. Buttons

Click a button to create a Quick report, download, move or copy, rename, or delete the selected image.

7. Image information

Click *Details* to view information about the image.

Click *Sharing* to view information about any shared links or to create a link for sharing.

This image shows what the user interface looks like when you have clicked an image file name.

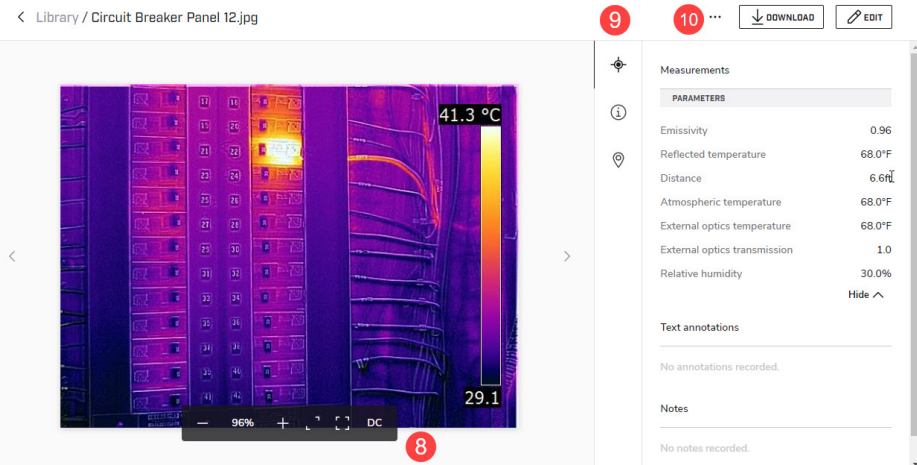

8. Image toolbar

The image toolbar includes options for zooming, full screen viewing, and toggling of IR/DC images.

9. Data toolbar

The data toolbar includes options for display of measurement data, image details, and location.

10. Menu

Click to display a menu where you can select to create a shareable link, create a Quick report, download, move or copy, rename, and delete the image.

### <span id="page-8-0"></span>**5.2 Settings**

Go to the *Settings* page to change settings for the user interface or to view, for example, information about your account and shared links.

You access the *Settings* page via the profile menu in the upper right corner.

#### <span id="page-8-1"></span>**5.2.1 Account**

View information about the current storage capacity.

Select the units, language, and date format to be used in the user interface.

#### <span id="page-8-2"></span>**5.2.2 Sharing**

View information about collaborative folders and shared links.

#### <span id="page-8-3"></span>**5.2.3 Profile**

View and edit general information about your account.

#### <span id="page-8-4"></span>**5.2.4 Data & Security**

Change your password.

#### <span id="page-8-5"></span>**5.2.5 Quick report**

Upload a logotype to be used in your Quick reports, and make settings for where to include it. You can also set texts for the *Header* and *Footer* of your reports.

## **[6](#page-9-0) Using the [Library](#page-9-0)**

#### <span id="page-9-1"></span><span id="page-9-0"></span>**6.1 Viewing an image**

To view an image and associated data, do the following:

- 1. To open an image, click the image name.
- 2. To view the image data, do the following:
	- Click  $\overleftrightarrow{\mathsf{C}}$  to view the measurement data.
	- Click  $\overset{\text{\normalsize 0}}{\mathbb{D}}$  to view images details, for example date and camera model.
	- Click  $\heartsuit$  to view the location where the image was taken.
- 3. To view the visual image, click  $\overline{P}C$

### <span id="page-9-2"></span>**6.2 Searching**

To search for an image or folder, do the following:

- 1. Click <sup>O</sup>
- 2. Select the check box to search only in the current folder.
- 3. Enter your search criteria.

#### <span id="page-9-3"></span>**6.3 Sharing results**

It is possible to share results with others by giving them *Viewer* access to your images/ folders. No FLIR Ignite account is required for the person you want to share them with.

To share your results, do the following:

- 1. Select an image/folder by clicking the row.
- 2. In the right pane, click *Sharing*.
- 3. To create a link, click *Create link*. This opens a dialog box where you can create a link, optionally protected with a password and a date when the link will no longer will be active.
- 4. To copy a link, click *Copy link*.

### <span id="page-9-4"></span>**6.4 Collaborating**

It is possible to invite others to collaborate on your results by giving them *Viewer* or *Editor* access to your folders. A FLIR Ignite account is required for the person you want to collaborate with.

**Note** The amount of collaborators depends on your FLIR Ignite subscription plan.

To invite collaborators and manage the collaboration folder, do the following:

- 1. Select a folder by clicking the row.
- 2. In the right pane, click *Sharing*.
- 3. To invite the first collaborator to the folder, click *Collaborate*. This opens a dialog box where you can invite a person to edit or view the folder.
- 4. To manage a folder with one or more collaborators, click *Manage collaborators*. This opens a dialog box where you can add and remove collaborators.

### <span id="page-10-0"></span>**6.5 Downloading images and folders**

To download images and folders, do the following:

- 1. Select an image/folder by clicking the row.
- 2. Select multiple images/folders by using the Ctrl and Shift keys.
- 3. Click the *DOWNLOAD* button.

### <span id="page-10-1"></span>**6.6 Creating a new folder**

To create a new folder, do the following:

- 1. Make sure no folder or image is selected.
- 2. Click the *NEW FOLDER* button.
- 3. Enter the name and click *CREATE*.

### <span id="page-10-2"></span>**6.7 Moving or copying images and folders**

To move or copy images and folders, do the following:

- 1. Select an image/folder by clicking the row.
- 2. Select multiple images/folders by using the Ctrl and Shift keys.
- 3. Click the *MOVE OR COPY* button.
- 4. Select the destination folder.
- 5. Click the *MOVE* or *COPY* button.

### <span id="page-10-3"></span>**6.8 Creating reports**

To create a report, do the following:

- 1. Select an image by clicking the row.
- 2. Select multiple images by using the Ctrl and Shift keys.
- 3. Click the *QUICK REPORT* button.
- 4. Enter the title and description of the report, and then click *NEXT*.
- 5. Select the destination folder, and then click *CREATE*.

## **[7](#page-11-0) Editing [images](#page-11-0)**

<span id="page-11-0"></span>FLIR Ignite allows you and your collaborators to edit your thermal images online in your browser. Image editing works on both desktop and mobile devices.

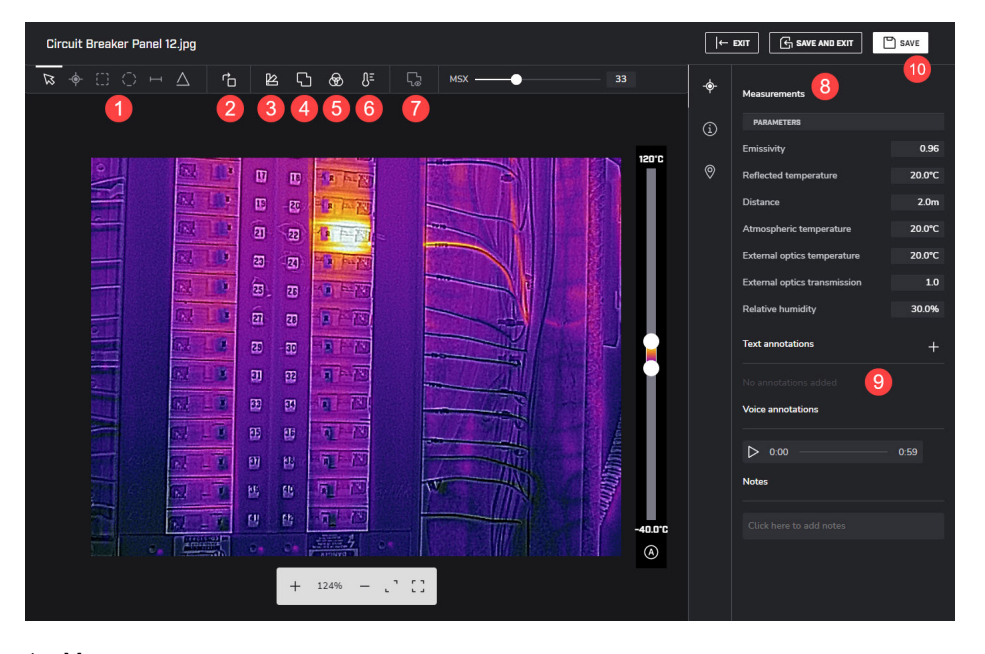

1. Measurements

Add, remove, or modify measurements like spots, boxes, lines, or ellipses.

- 2. Rotate image
- 3. Palettes
	- Select from a set of standard palettes.
- 4. Fusion modes Select your preferred fusion mode to mix a visual image with its corresponding thermal image.
- 5. Color distribution

A different color distribution can make it easier to analyze the image more thoroughly.

6. Isotherms

Use isotherms to apply a contrasting color to all pixels with a temperature *Above* or *Below* a certain temperature, or within a certain temperature *Interval*. Using isotherms is a good method to easily discover anomalies in a thermal image.

- 7. Fusion alignment Move, rotate, and resize the visual image in order to align it with the thermal image.
- 8. Image parameters Edit the parameters of the image.
- 9. Annotations and Notes Add, edit, and remove text annotations and notes. Listen to voice annotations.
- 10. Save the image.

## **[8](#page-12-0) FLIR [Ignite](#page-12-0) Sync**

<span id="page-12-0"></span>FLIR Ignite Sync is a PC–based (Windows 10) application that automatically syncs your FLIR Ignite Library with a sync folder on your computer.

You can add or rename images in your FLIR lanite Library or in the sync folder on your computer and all of your changes will instantly be synced.

**Note** If you remove images from the sync folder on your computer, they will also be removed from your FLIR Ignite Library.

### <span id="page-12-1"></span>**8.1 System requirements**

For automatic sync to work, the following is required:

- FLIR Ignite Sync must be installed on your Windows 10 computer.
- FLIR Ignite Sync must be running on your computer.
- You must have logged in to your FLIR Ignite account via FLIR Ignite Sync.
- Your computer must be connected to internet.

### <span id="page-12-2"></span>**8.2 Installation and setup**

- 1. Go to https://ignite.flir.com/sync and download the FLIR Ignite Sync application.
- 2. To start the installation, double-click the downloaded executable file.
- 3. When the installation is completed, the application starts and the FLIR Ignite Sync icon appears in the taskbar.

If there is no icon, you can start FLIR Ignite Sync from the Start menu.

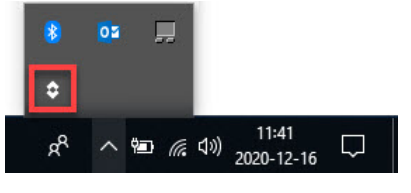

4. Click the  $\overrightarrow{Q}$  icon to log in to your FLIR Ignite account, accept the terms and conditions, and select the location of the sync folder on your computer.

### <span id="page-12-3"></span>**8.3 Start application**

- 1. Start the FLIR Ignite Sync application from the Start menu or by double-clicking the desktop icon.
- 2. Click the  $\ddot{\bullet}$  icon in the taskbar and log in to your FLIR Ignite account.

When the application is running and you are logged in to your FLIR Ignite account, the

FLIR Ignite Sync icon looks like this: .

### <span id="page-13-0"></span>**8.4 User interface**

To display the user interface, click  $\left|\hat{\mathbf{G}}\right|$  in the taskbar. **63** 3 AELID.

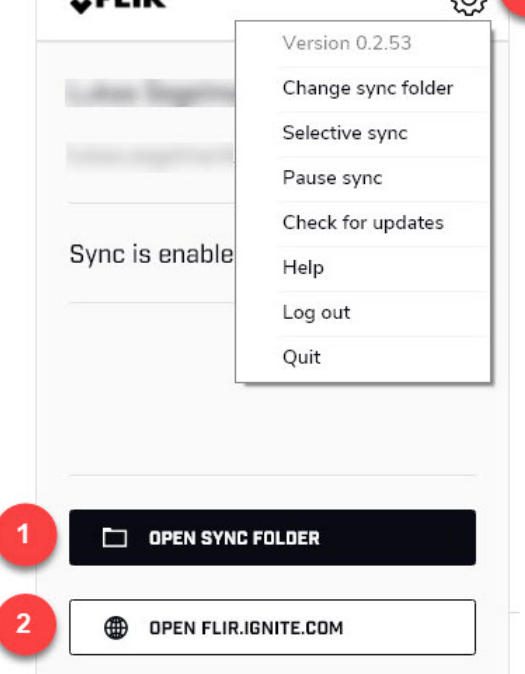

- 1. Click the button to open the sync folder on your computer.
- 2. Click the button to open your FLIR Ignite Library in a web browser.
- 3. Click the icon to open a menu.
	- Click *Change sync folder* to change the location of the sync folder.
	- Click *Selective sync* to select which folders to sync.

**Note** You can only sync your own folders, not collaboration folders that others have shared with you.

- Click *Pause sync* to pause the syncing.
- Click *Check for updates* to check for and install software updates.
- Click *Help* to go to the FLIR Ignite online documentation web page.
- Click *Log out* to log out from your FLIR Ignite account. This stops the syncing.
- Click *Quit* to quit FLIR Ignite Sync. This stops the syncing.

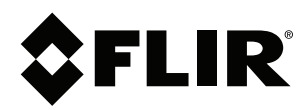

### **Website**<br>http://www.flir.com

**Customer support** http://support.flir.com

#### **Copyright**

© 2022, FLIR Systems, Inc. All rights reserved worldwide.

**Disclaimer** Specifications subject to change without further notice. Models and accessories subject to regional market considerations. License procedures may apply. Products described herein may be subject to US Export Regulations. Please refer to exportquestions@flir.com with any questions.

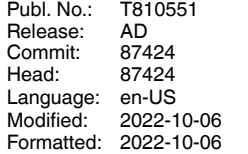